# **INSPUC 浪潮**

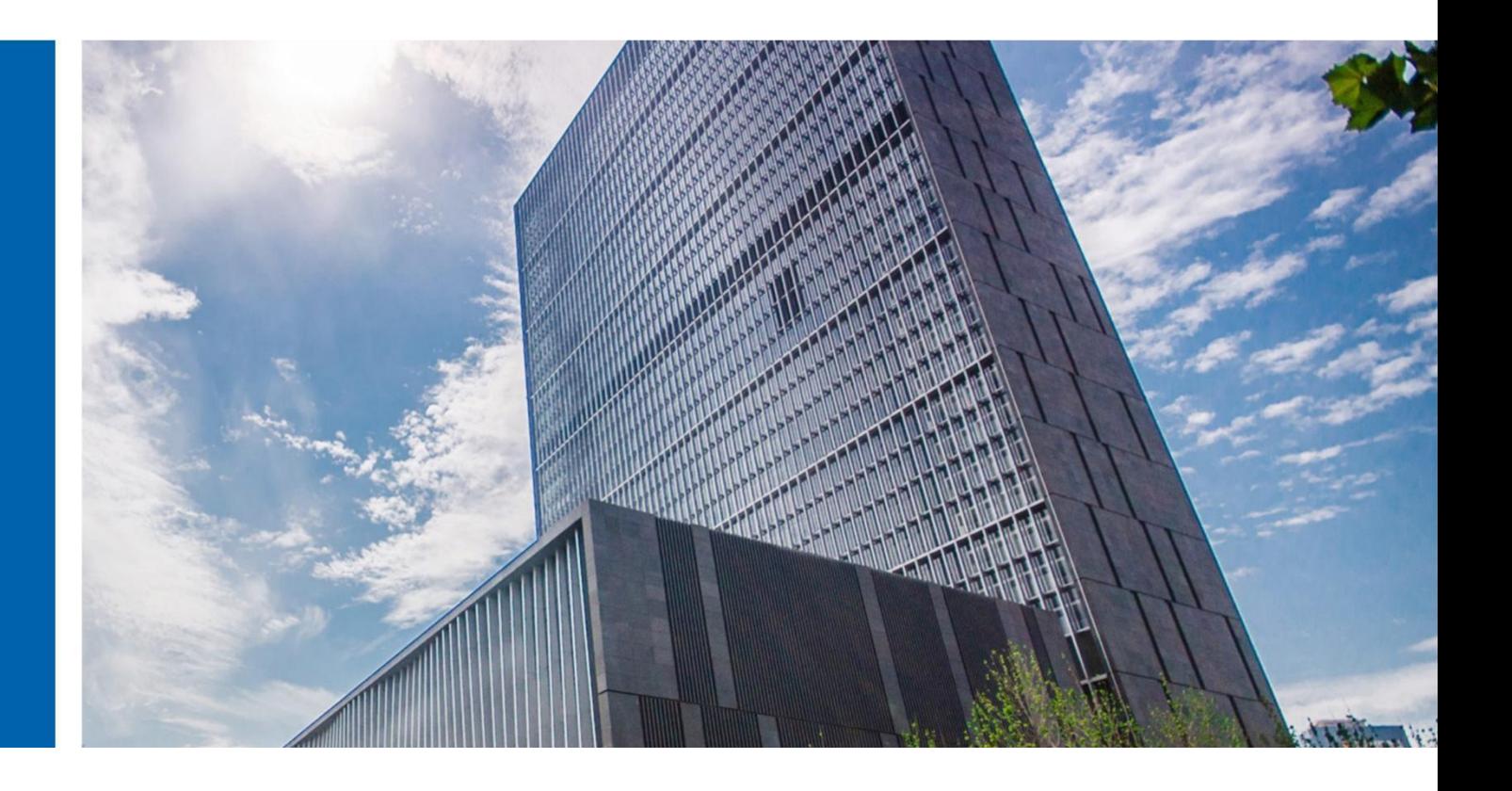

# InCloud Sphere 6.5.1 升级指导手册

济南浪潮数据技术有限公司

2022 年 04 月

# <span id="page-1-0"></span>目录

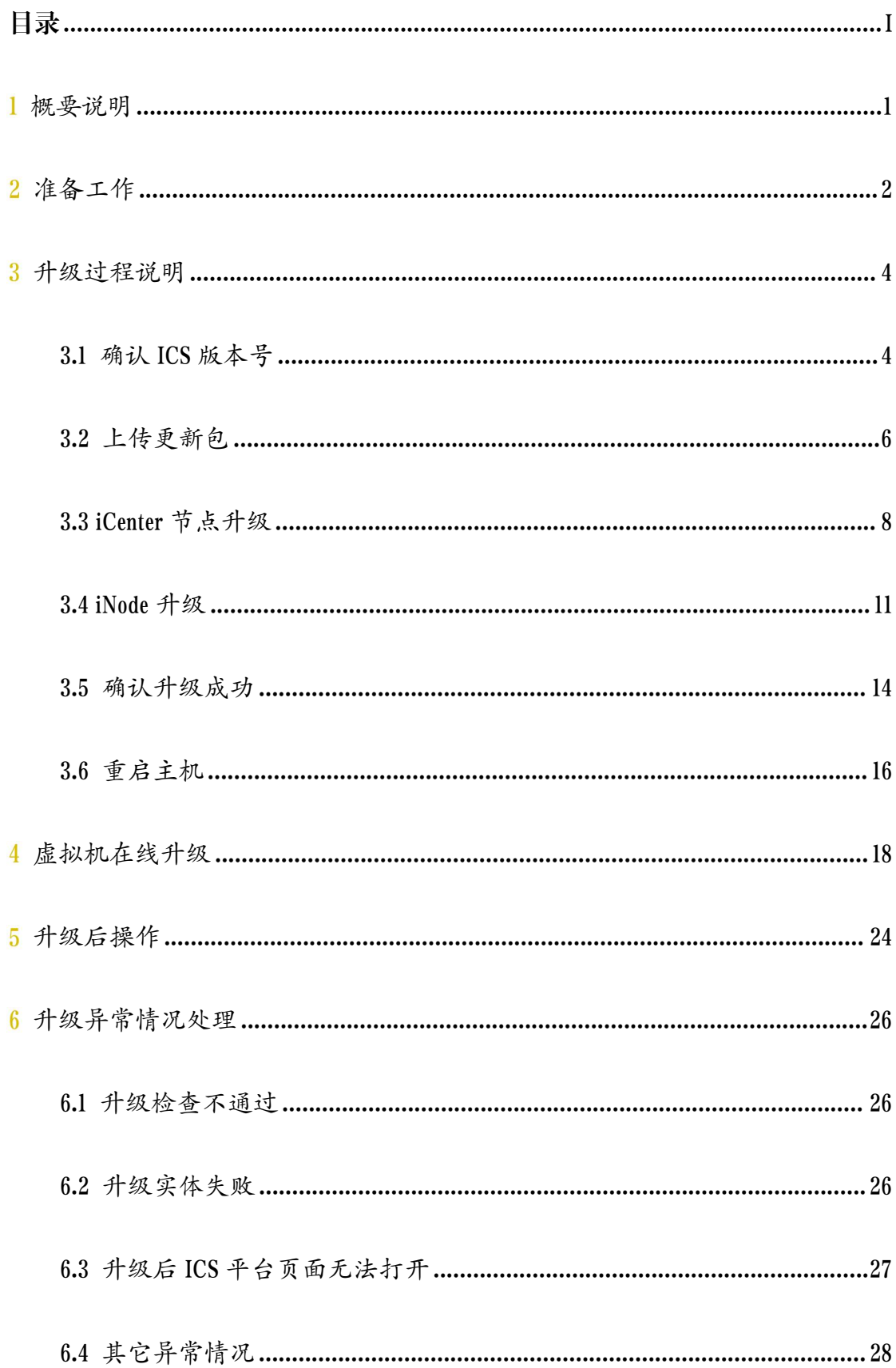

II

# <span id="page-3-0"></span>概要说明

本文档可指导 InCloud Sphere 产品从 6.5.0 升级至 6.5.1,在升级的过程中,请 务必保证服务器稳定运行,尽量保证系统中无其他操作。

目前,本文档涉及的升级指导只针对 InCloud Sphere 6.5.0 升级。如果用户环 境为 InCloud Sphere 6.5.0 之前版本,请先升级至 InCloud Sphere 6.5.0 版本,再参考 本文档进行版本升级。

【注意】:

(1)ICS6.5.0 版本,不论其是否升级过 hotfix,都可以直接升级到 ICS6.5.0 版  $\mathbf{\dot{\pi}}_{\circ}$  , which is a set of the contract of the contract of the contract of the contract of

(2)用户在升级过程中,不能对主机进行断电以及强制重启操作。

(3)用户在升级时,需要先升级 iCenter,然后再升级 iNode。

# <span id="page-4-0"></span> $\bf{2}$ 准备工作

1) 下载好如下表格所示升级包,放到打开 iCenter 管理控制台的客户端 (笔 记本/台式机)上。升级包文件可以联系浪潮工程师获取。

表 2- 1 升级包

| 名称                                                  | 说明          |
|-----------------------------------------------------|-------------|
| InCloudSphere-V6R05B11*-b*-x86_64-M001-b1.upgrade.z | iCenter 升级包 |
| ip                                                  |             |
| InCloudSphere-V6R05B11*-b*- $x86_64-5001-b1$ .      | iNode 升级包   |
| upgrade.zip                                         |             |

2) 核对升级包 SHA256 校验值的正确性。Windows 环境下推荐使用 certutil 命 令 : certutil -hashfile C:\InCloudSphere-V6R05B1\*\*-b\*-x86\_64-M001.upgrade.zip SHA256 计算升级包的 SHA256 检验值。Linux 环境下推荐使用 sha256sum 命令: sha256sum /root/InCloudSphere-V6R05B1\*\*-b\*-x86\_64-M001.upgrade.zip 计算升级包的 SHA256 检验值。注意,在执行命令时,升级包名前要添加正确的路径名。

3) 若升级环境的 iCenter 为虚拟机部署方式,强烈建议在升级前将 iCenter 改 造为物理机部署方式。

4) 确认当前 ICS 6.5.0 环境的健康性, 确认所有主机都是在线状态, 确认存 储池都是挂载状态,如果 iCenter 是双机热备部署,确认主备 iCenter 可以相互 ping 通,确认环境中不存在"iCenter 备节点异常"告警。

5) 升级 ICS6.5.0 前建议使用巡检工具或使用 ICS 系统中【巡检】进行常规检

查项的巡检。

6) 建议升级前在需要升级环境后台执行"dh –f"查看机器的根分区使用率 和日志分区使用率,若使用率过高,建议手动清除部分文件降低使用率。

7) 若 ICS 6.5.0 环境底层曾经进行过更换、安装或者删除 rpm 包,请将需要 升级的 ICS 环境中的 rpm 包还原为和 ICS 6.5.0 的 rpm 包安装情况一致,否则会导 致升级时 rpm 包一致性检查不通过,升级失败。

8) 升级前,推荐手动关闭 ICS 中所有的虚拟机。如果不选择手动关闭,也 可在升级 iNode 的时候选择"自动关闭"虚拟机或者"自动迁移"虚拟机,强烈 建议升级前采取"手动关闭虚拟机"的方式。

# <span id="page-6-0"></span> $\overline{3}$ 升级过程说明

# <span id="page-6-1"></span>3.1 确认 ICS 版本号

1. 登录 ICS 6.5.0 企业版

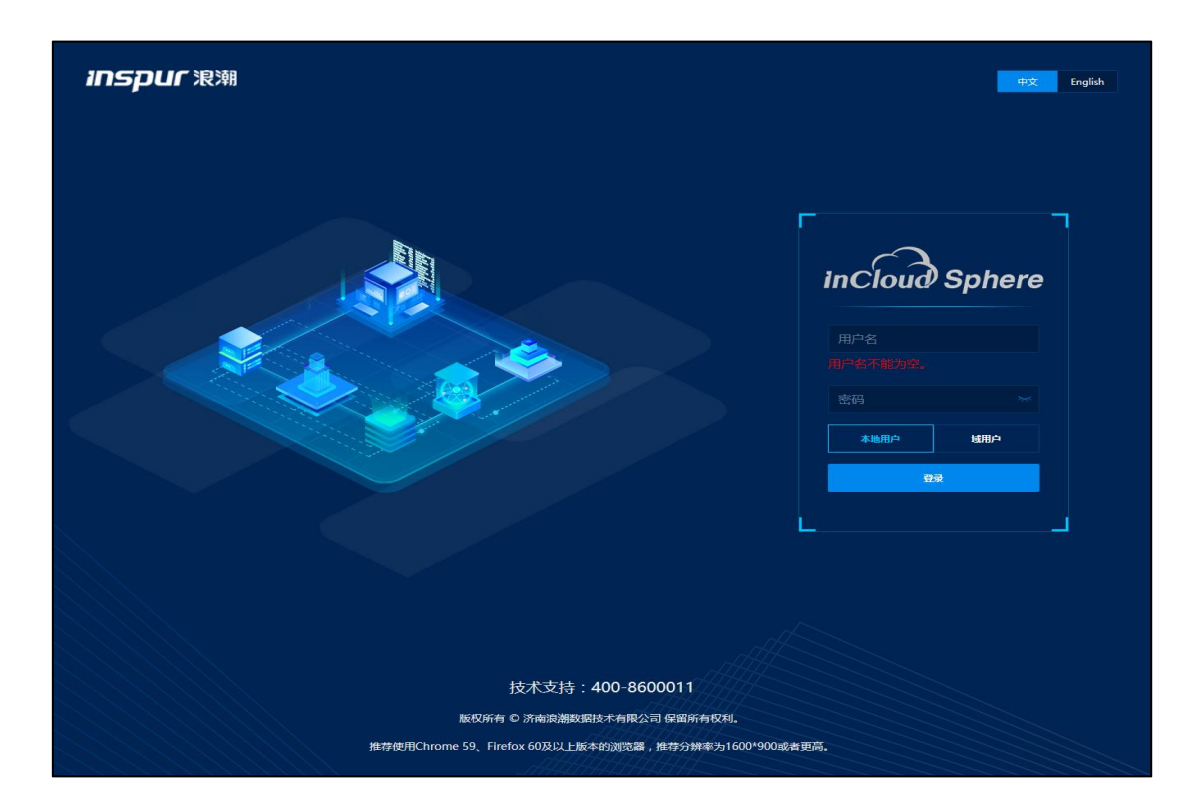

图 3.1- 1 ICS 6.5.0 登录页面

2. 查询当前版本号

在主页右上角【帮助】下拉列表中,选择【关于】,如图 3.1-2,弹出框显 示产品名称和版本信息。

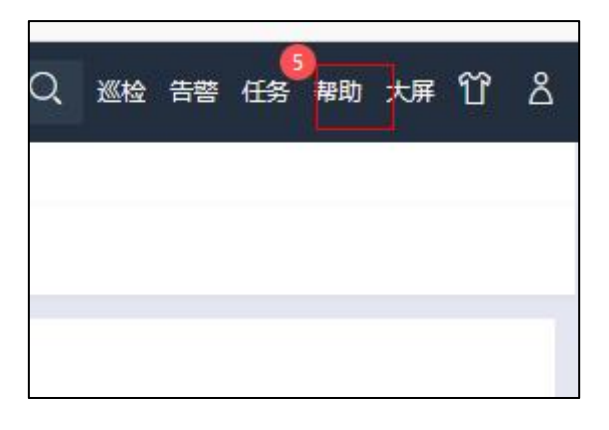

图 3.1- 2 查询当前版本号-1

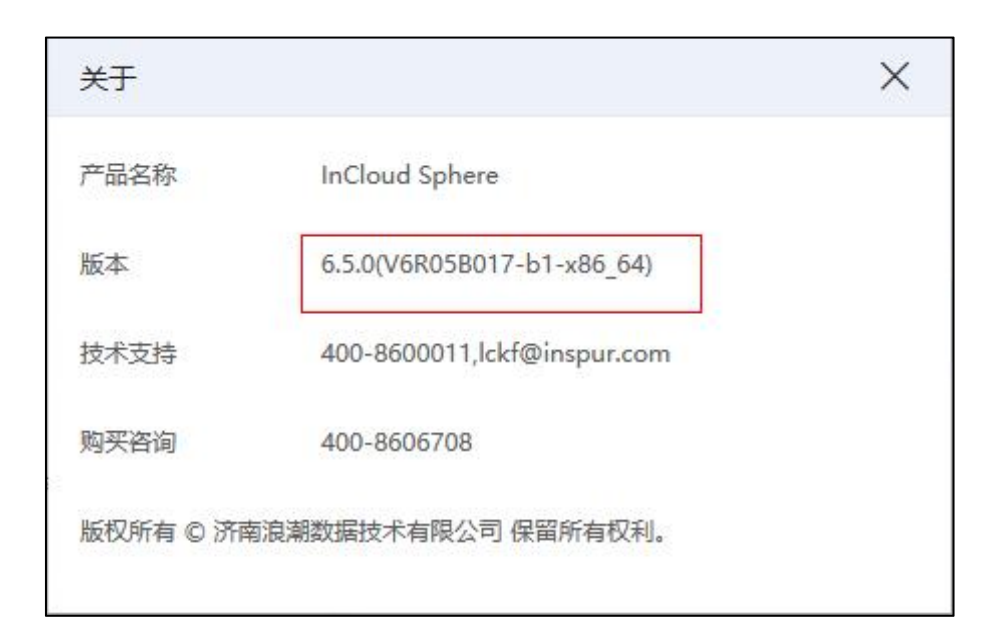

#### 图 3.1- 3 查询当前版本号-2

3. 查看主机版本信息

在主页中选择【计算池】,选择某主机,在主机摘要页面查看主机版本信息。 所有的主机都要进行确认。

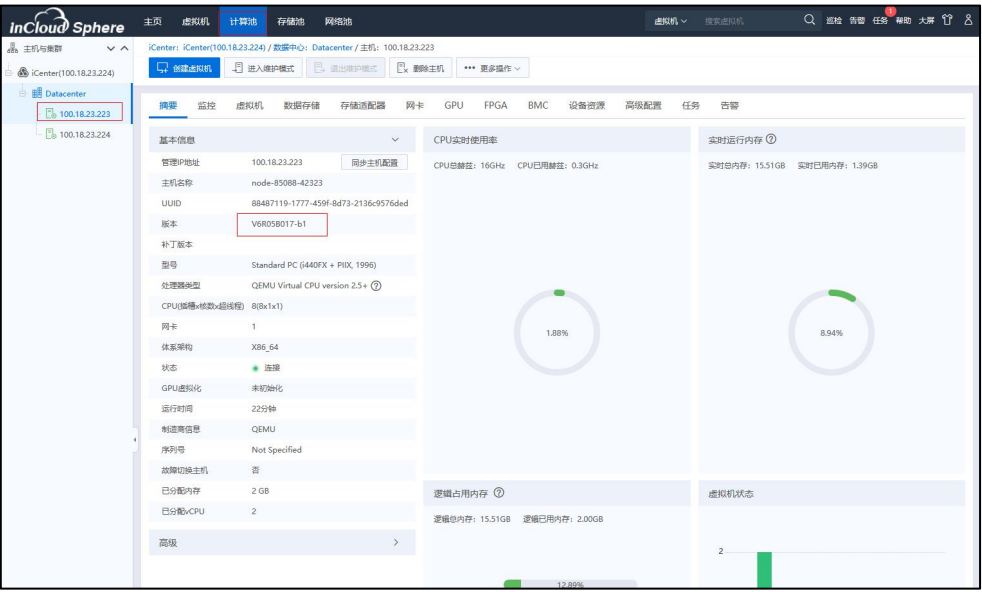

图 3.1- 4 主机版本信息

例如:系统显示版本为 ICS6.5.0 版本(V6R05B017-b1-x86\_64),主机版本也均为 ICS6.5.0(V6R05B017),表明主机版本和系统版本一致,确认当前为 ICS6.5.0 版本。

# <span id="page-8-0"></span>3.2 上传更新包

1. 选择【主页】->【系统管理】-> 【系统升级】,进入系统升级界面。

| inCloud Sphere                 | 主页<br>网络池<br>虚拟机<br>计算池<br>存储池 | <b>虚拟机 &gt; 测定定期</b> |                                           |
|--------------------------------|--------------------------------|----------------------|-------------------------------------------|
| ○频                             | <b>① 系统升级</b>                  |                      |                                           |
| <b>石 asm</b>                   | 配置 更新包<br>更新对象<br>更新日志         |                      |                                           |
| 晶计脚                            | <b>X 配置下载源 ②</b>               |                      |                                           |
| 日 74%                          | 下载题                            |                      |                                           |
| <b>B RING</b>                  | 包信息                            |                      |                                           |
| $C1$ #e#                       | <b>3 检查更新包 山</b> 下载更新包         |                      | $\mathcal{O}_i$<br><b>包括本 &gt; 三位入信加工</b> |
| <b>曲 多云管理</b>                  | □ 包版本 0<br>包装型 =<br>应用产品 0     | 发布日期 +               | 包信息                                       |
| $O$ 6%                         |                                |                      |                                           |
| $\frac{D}{D-2}$ KUMH+          |                                |                      |                                           |
| <b>◎ 任务事件</b><br>$\mathcal{L}$ |                                |                      |                                           |
| A 监控告警<br>$\geq$               |                                |                      |                                           |
| $\sim$<br>83 系统管理              |                                |                      |                                           |
| 角色                             |                                |                      |                                           |
| 摄权                             |                                |                      |                                           |
| 用户和服                           |                                |                      |                                           |
| 無略<br>详可证                      |                                |                      |                                           |
| 系统配置                           |                                |                      |                                           |
| 系统升级                           |                                |                      |                                           |
| 系统日志                           |                                | 哲无数据                 |                                           |
| 系统角份                           |                                |                      |                                           |
|                                |                                |                      |                                           |
|                                |                                |                      |                                           |

图 3.2- 1 系统升级界面

2. 在【更新包】页面中,点击【上传更新包】按钮。

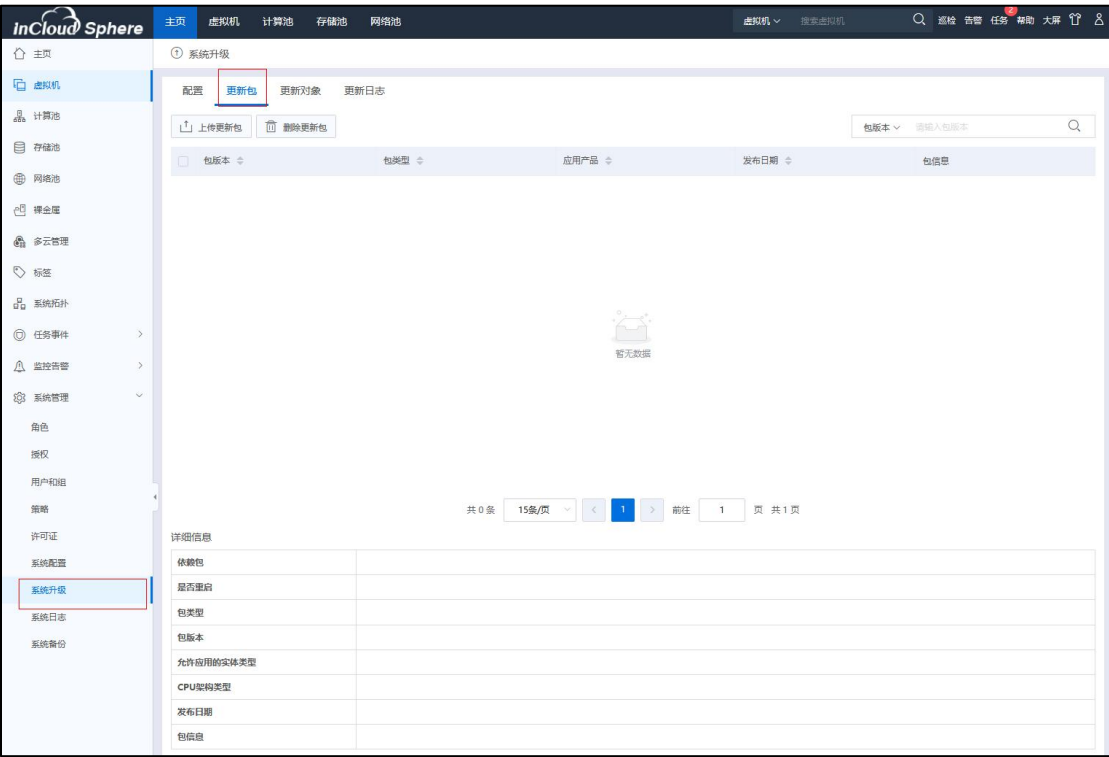

#### 图 3.2- 2 系统升级-更新包页面

3. 上传 iCenter 升级包:InCloudSphere-V6R05B11x-bx-

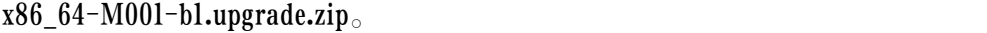

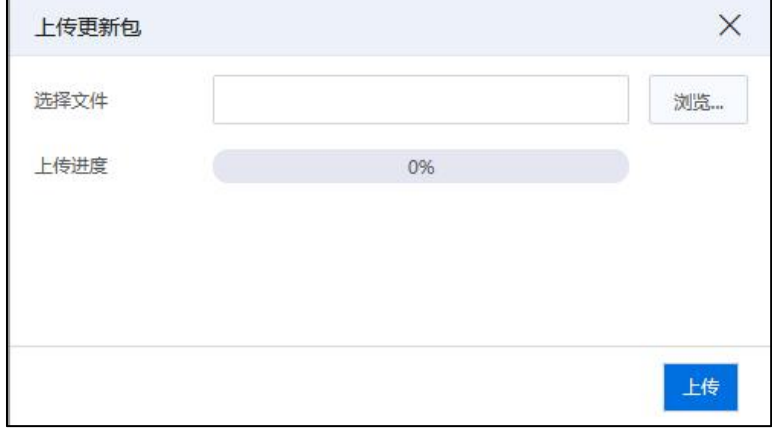

图 3.2- 3 上传升级包

- 4. 上传 iNode 升级包:InCloudSphere-V6R05B11x-bx- x86\_64-S001-b1.upgrade.zip。
- 5. 升级包都上传完毕后,查看升级包信息

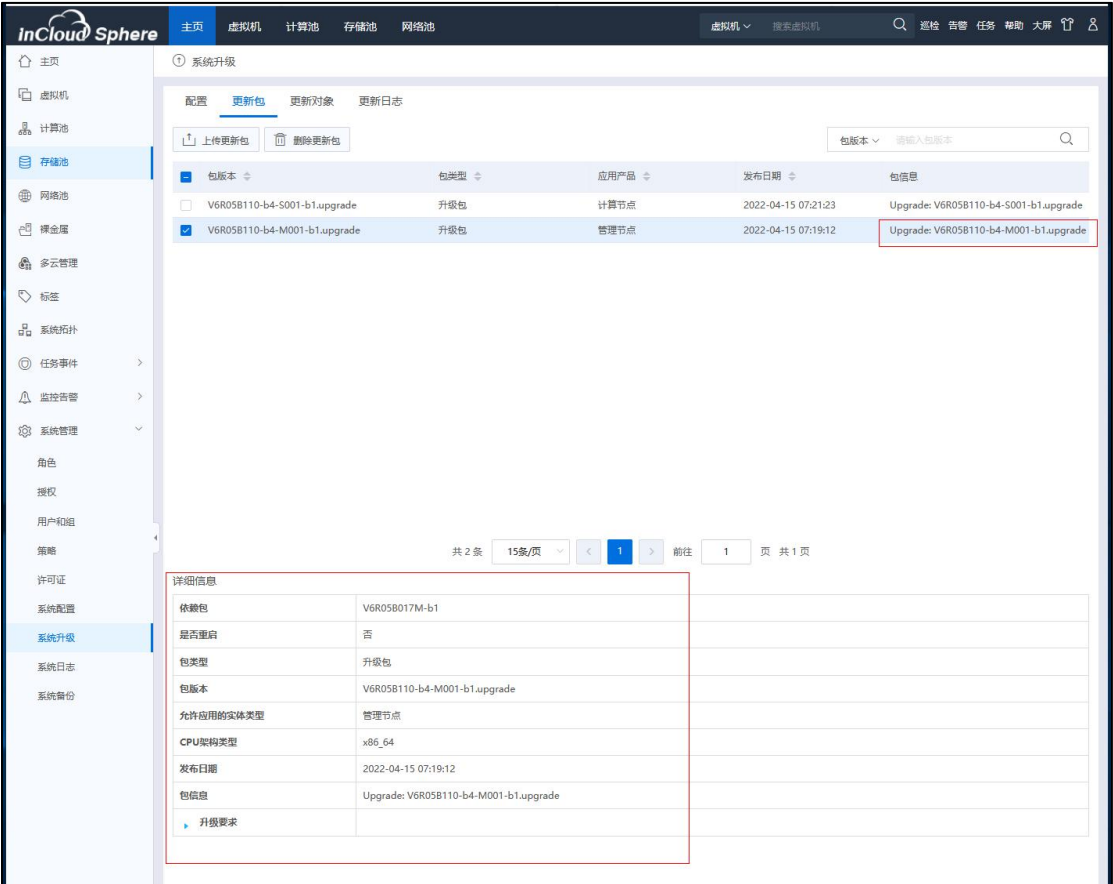

图 3.2- 4 升级包信息查看

# <span id="page-10-0"></span>3.3 iCenter 节点升级

在【主页】->【系统管理】->【系统升级】->【更新对象】页面,选中 iCenter, 点击【应用更新包】按钮,在【应用更新包】界面根据步骤进行升级操作。操作 如下:

(1)选择待升级的 iCenter, 选择 iCenter 升级包, 点击【应用更新包】, 如 图:

| incloud sphere                 | 主页<br>虚拟机<br>计算池<br>存储池<br>网络池 | <b>虚拟机 &gt; 按索法拟机</b>                              | Q 巡检 告警 任务 举助 大屏 17 8    |
|--------------------------------|--------------------------------|----------------------------------------------------|--------------------------|
| ☆ 主页                           | ① 系统升级                         |                                                    |                          |
| □ 曲观机                          | 更新日志<br>配置 更新包<br>更新对象         |                                                    |                          |
| 品 计算池                          | 可更新实体                          | 可用更新包                                              |                          |
| <b>B</b> #48/8                 | iCenter                        | 包版本 :                                              | 提作                       |
| <b>@ 网络池</b>                   | <sup>4</sup> Datacenter        | V6R05B110-b4-M001-b1.upgrade<br>管理节点 x86_64<br>升级包 | lo.<br>2022-04- Upgrade: |
| <b>已 课金属</b>                   | 100.18.23.223<br>100.18.23.224 |                                                    |                          |
| 4 多云管理                         |                                |                                                    |                          |
| $\heartsuit$ as                |                                |                                                    |                          |
| $\frac{1}{10}$ KRRH            |                                |                                                    |                          |
| ◎ 任务事件<br>$\geq$               |                                |                                                    |                          |
| <b>△ 应控告答</b><br>$\rightarrow$ |                                |                                                    |                          |
| $\omega$<br>83 科统管理            |                                |                                                    |                          |
| 角色                             |                                |                                                    |                          |
| 提权                             |                                |                                                    |                          |
| 用户和组                           |                                |                                                    |                          |
| 加略                             |                                |                                                    |                          |
| 许可证                            |                                |                                                    |                          |
| 系统配置                           |                                |                                                    |                          |
| 系统升级<br>系统日志                   |                                |                                                    |                          |
|                                |                                |                                                    |                          |

图 3.3- 1 更新对象界面

(2)在【应用更新包】页面,进行升级信息校验,校验成功后,点击【完

成】即可开始升级,如图:

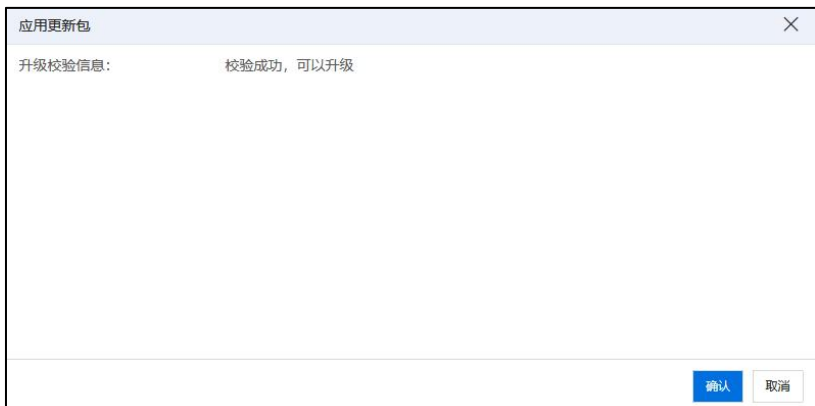

#### 图 3.3- 2 升级信息校验

系统升级过程中请勿进行其他操作。用户可以到【主页】-> 【任务事件】 ->【任务界面】,查看升级任务执行情况,选中任务"应用更新包",能查看到 升级相关的事件,如图 3.3-3。

**4**【注意】:

(1) 在 iCenter 升级过程中, 切勿强制进行主备切换等操作。

(2)若 iCenter 采用双机热备部署方式,则在升级过程中,系统会自动一次 性完成主备 iCenter 的升级,只需在界面执行一次升级即可。

(3)升级 iCenter 过程中,系统会出现断连,一般会中断两分钟左右,待 iCenter 重新连接,该现象为正常现象。等可以再次登录进 iCenter 后,可以检查升 级任务的执行情况,等 iCenter 升级成功后,才可以进行 iNode 的升级。

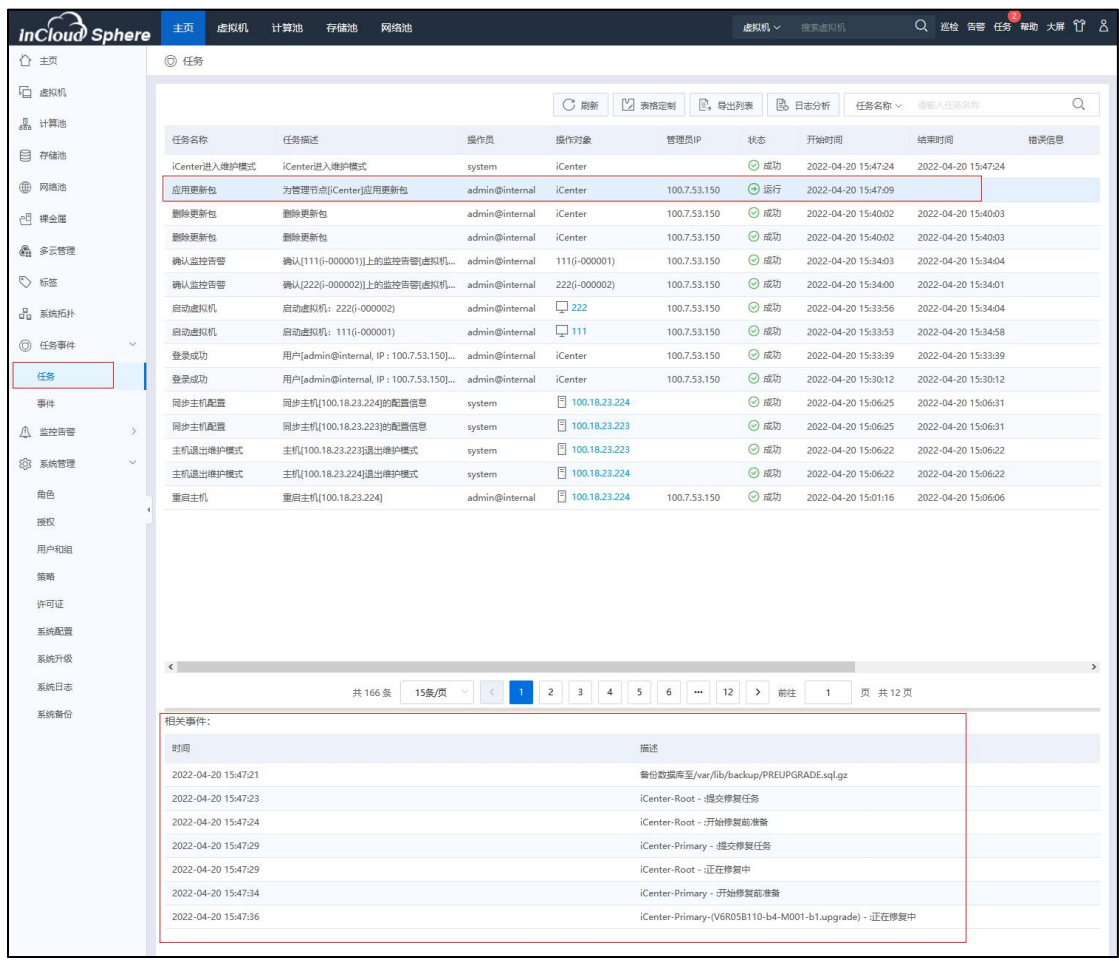

图 3.3- 3 升级任务相关事件信息

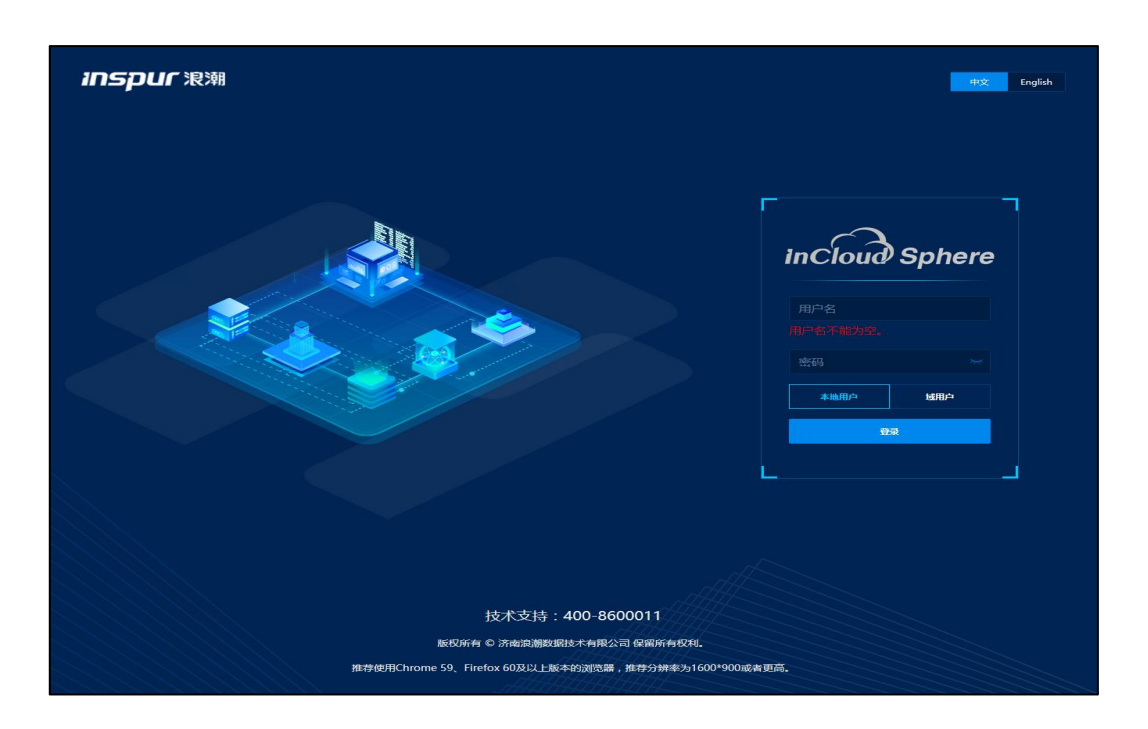

图 3.3- 4 登录页面

# <span id="page-13-0"></span>3.4 iNode 升级

本部分主要介绍虚拟机离线升级(推荐使用虚拟机离线升级)的主要流程, 虚拟机在线升级方式请参考第 4 章节。

1.用户升级完 iCenter,需要重新登录系统,再进行 iNode 的升级。点击【主 页】->【系统管理】-> 【系统升级】,进入系统升级界面。

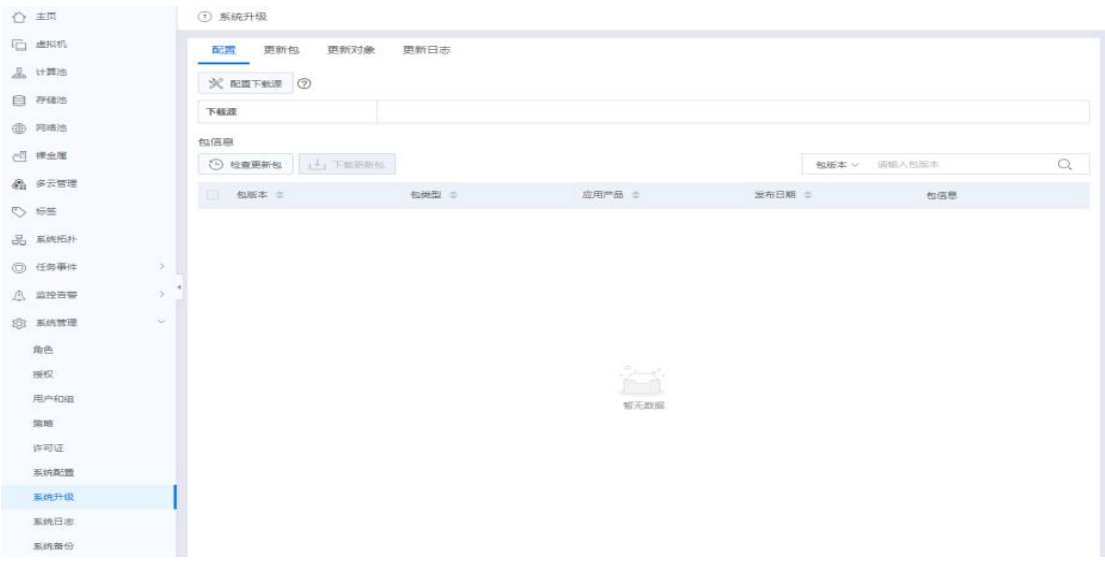

图 3.4- 1 系统升级界面

#### 【注意】:

在升级过程中,可能会出现下图所示的【告警】,这是由于已经升级了 iCenter, 此时 iCenter 版本为 6.5.1, 而 iNode 还没有升级, iNode 版本仍为 6.5.0, 从而导致 iNode 版本与 iCenter 版本不一致,升级过程中出现该告警信息是正常的,可以忽 略,继续升级即可。

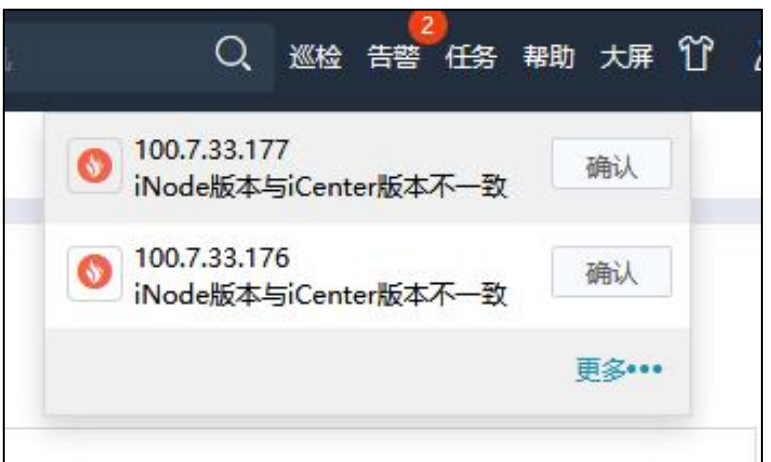

图 3.4- 2 版本不一致告警信息

2. 虚拟机离线更新 iNode

升级 iNode 之前必须确保所升级的 iNode 上没有正在运行的虚拟机(除系统 虚拟机外)。

(1)用户点击【主页】->【系统管理】->【系统升级】->【更新对象】,在 更新对象页面,用户选中更新状态为"待升级"的 iNode 节点 (选中某个"待升 级"的集群时,可批量升级该集群下的所有"待升级"状态的 iNode 节点;选中 某个"待升级"状态数据中心时,可批量升级该数据中心下所有"待升级"状态 的 iNode 节点),点击屏幕右侧更新包操作栏的【①】按钮,进行更新包的校验。

| inCloud Sphere          | 主页<br>计算池<br>虚拟机<br>存储池 | 网络池     |               |        |                              | 虚拟机 要靠虚拟机 |      |        |                        |         |
|-------------------------|-------------------------|---------|---------------|--------|------------------------------|-----------|------|--------|------------------------|---------|
| △ 主页                    | ① 系统升级                  |         |               |        |                              |           |      |        |                        |         |
| <b>石 虚拟机</b>            | 配置 更新包<br>更新对象          | 更新日志    |               |        |                              |           |      |        |                        |         |
| 品计算池                    | 可更新实体                   |         |               |        | 可用更新包                        |           |      |        |                        |         |
| 目 存储池                   | 名称                      | 实体类型    | 当前版本          | 更新状态   | 包版本 ≑                        | 包类型 ÷     |      |        | 应用产品  CPU架构  发布日期  包信息 | 操作      |
| <b>曲 网络池</b>            | <i>i</i> Center         | iCenter | V6R05B110M-b4 | 无可用升级包 | V6R05B110-b4-S001-b1.upgrade | 升级包       | 计算节点 | x86_64 | 2022-04- Upgrade:      | $\odot$ |
| <b>一 课金属</b>            | $\vee$ Datacenter       | 数据中心    | $\sim$        | 待升级    |                              |           |      |        |                        |         |
| 6 多云管理                  | 100.18.23.223           | 主机      | V6R05B017S-b1 | 待升级    |                              |           |      |        |                        |         |
| ♡ 标签                    | 100.18.23.224           | 主机      | V6R05B017S-b1 | 待升级    |                              |           |      |        |                        |         |
| Bp 系统拓扑                 |                         |         |               |        |                              |           |      |        |                        |         |
| ◎ 任务事件<br>$\rightarrow$ |                         |         |               |        |                              |           |      |        |                        |         |
| $\rightarrow$<br>八 监控告警 |                         |         |               |        |                              |           |      |        |                        |         |
| v<br>103 系统管理           |                         |         |               |        |                              |           |      |        |                        |         |
| 角色                      |                         |         |               |        |                              |           |      |        |                        |         |
| 授权                      |                         |         |               |        |                              |           |      |        |                        |         |
| 用户和组                    |                         |         |               |        |                              |           |      |        |                        |         |
| 策略                      |                         |         |               |        |                              |           |      |        |                        |         |
| 许可证                     |                         |         |               |        |                              |           |      |        |                        |         |
| 系统配置                    |                         |         |               |        |                              |           |      |        |                        |         |
| 系统升级                    |                         |         |               |        |                              |           |      |        |                        |         |
| 系统日志                    |                         |         |               |        |                              |           |      |        |                        |         |
| 系统备份                    |                         |         |               |        |                              |           |      |        |                        |         |

图 3.4- 3 更新对象界面

(2)如果全部虚拟机已经关机,在弹出的【应用更新包】框中,进行升级 校验信息,校验成功,在校验成功后,点击【确认】,进行 iNode 节点的升级。

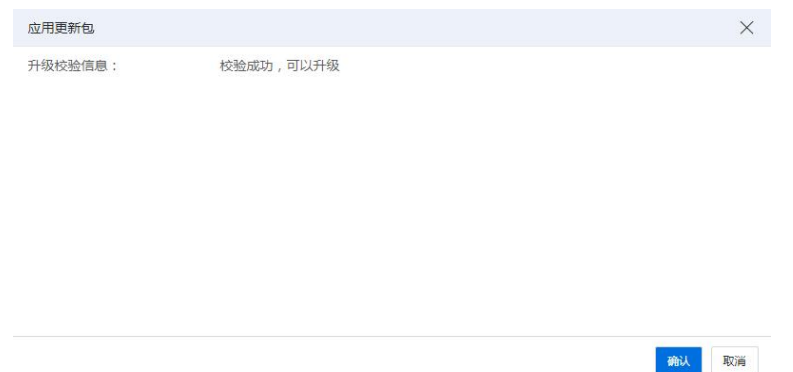

#### 图 3.4- 4 升级校验信息

(3)如果某些虚拟机未关机,在弹出的【应用更新包】框中,进行升级校 验信息,校验成功。在校验成功后,弹框中提示有三种清理虚拟机的方式,"手 动清空、自动关闭和自动迁移"(三种清理虚拟机的方式在下面的注意事项里面 有详细说明)。虚拟机离线升级时,建议选择"手动清空",也就是在升级 iNode 前将业务虚拟机手动关闭,点击【完成】,进行 iNode 节点的升级。

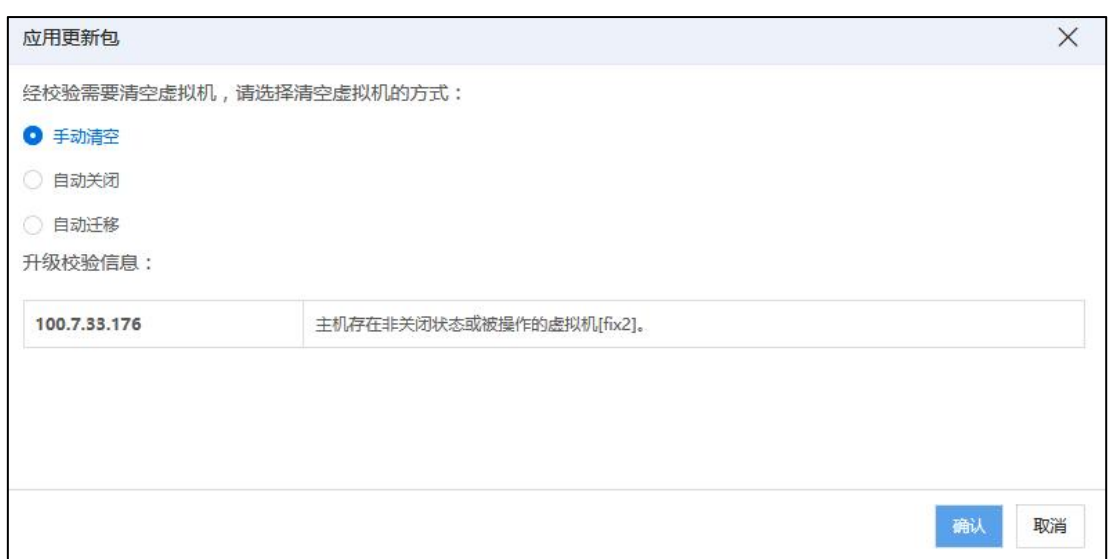

图 3.4- 7 升级方式选择

3.系统升级过程中,对于正在升级的节点,请勿进行其他操作。用户可以在 【主页】-> 【任务事件】->【任务界面】,可查看升级任务执行情况,也可以 选中"应用更新包",查看对应的事件信息。

|         | ← 主页   |               | $\odot$<br>任务 |                                      |      |                |                        |               |        |                     |                 |
|---------|--------|---------------|---------------|--------------------------------------|------|----------------|------------------------|---------------|--------|---------------------|-----------------|
| 一       | 虚拟机    |               |               |                                      | ○ 刷新 | 2 表格定制         | 日,导出列表                 | <b>B</b> 日志分析 | 任务名称 v | 造输入任务名称             | Q               |
| 黒       | 计算池    |               |               |                                      |      |                |                        |               |        |                     |                 |
|         | 日 存储池  |               | 任务名称          | 任务描述                                 |      | 操作员            | 操作对象                   | 管理员IP         | 状态     | 开始时间                | 结束时间            |
|         |        |               | 主机进入维护模式      | 主机100.7.33.4)进入维护模式                  |      | system         | 日 100.7.33.4           |               | ◎ 成功   | 2021-12-06 20:51:16 | $2021 - 12 - ($ |
| ⊕       | 网络池    |               | 应用更新包         | 为主机[100.7.33.4]应用更新包                 |      | admin@internal | 日 100.7.33.4           | 100.7.52.165  | (4) 运行 | 2021-12-06 20:51:08 |                 |
| 리극      | 裸金属    |               | 登录成功          | 用户[admin@internal, IP: 100.7.52.165] |      | admin@internal | iCenter                | 100.7.52.165  | ⊙ 成功   | 2021-12-06 20:48:58 | $2021 - 12 - 0$ |
|         | 6 多云管理 |               | iCenter退出维护模式 | iCenter退出维护模式                        |      | system         | iCenter                |               | ⊙ 成功   | 2021-12-06 20:48:40 | $2021 - 12 - ($ |
|         |        |               | iCenter讲入维护模式 | iCenter讲入维护模式                        |      | system         | iCenter                |               | ⊙ 成功   | 2021-12-06 20:40:30 | $2021 - 12 - 0$ |
| ♡       | 标签     |               | 应用更新包         | 为管理节点[iCenter]应用更新包                  |      | admin@internal | iCenter                | 100,7,52,165  | (x) 失败 | 2021-12-06 20:40:23 | $2021 - 12 - 0$ |
| 몲       | 系统拓扑   |               | 应用更新包         | 为数据中心(Datacenter)应用更新包               |      | admin@internal | <b>曲 Datacenter</b>    | 100.7.52.165  | (8) 失败 | 2021-12-06 20:38:47 | $2021 - 12 - 0$ |
| $\odot$ | 任务事件   | $\checkmark$  | > 增加主机        | 增加主机100.7.33.41                      |      | admin@internal | <b>Bill</b> Datacenter | 100.7.52.165  | 2 成功   | 2021-12-06 20:37:18 | $2021 - 12 - 0$ |
|         |        |               | 增加许可证         | 增加许可证                                |      | admin@internal | <i>i</i> Center        | 100.7.52.165  | ⊙ 成功   | 2021-12-06 20:33:50 | $2021 - 12 - 0$ |
|         | 任务     |               | 增加许可证         | 增加许可证                                |      | admin@internal | iCenter                | 100.7.52.165  | ◎ 成功   | 2021-12-06 20:33:39 | $2021 - 12 - 0$ |
|         | 事件     |               | 登录成功          | 用户[admin@internal, IP: 100.7.53.39]  |      | admin@internal | iCenter                | 100.7.53.39   | ⊙ 成功   | 2021-12-06 20:32:56 | $2021 - 12 - 0$ |
|         | 监控告警   | $\mathcal{L}$ | $\leftarrow$  |                                      |      |                |                        |               |        |                     | $\mathbf{r}$    |
| SÔ3     | 系统管理   | $\rightarrow$ | 相关事件·         | 共15条                                 |      | 15条/页          | 前往                     | 页 共1页         |        |                     |                 |

图 3.4- 5 升级任务查看

## <span id="page-16-0"></span>3.5 确认升级成功

在升级完成后,可通过以下几种方式查看升级是否成功执行,建议都进行查 看确认:

1) . 点击【帮助】->【关于】查看系统版本号是否为 6.5.1。

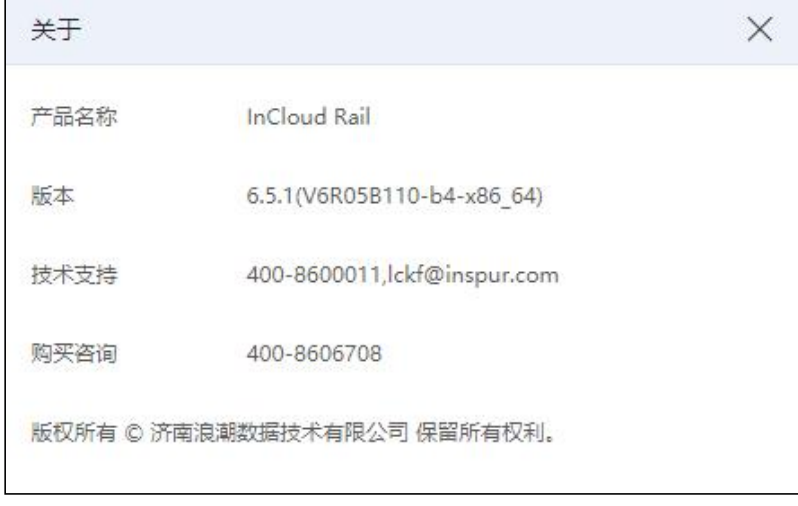

- 图 3.5- 1 升级后版本查看
- 2) . 查看 iCenter 和 iNode 版本信息,确认升级后版本是否正确。

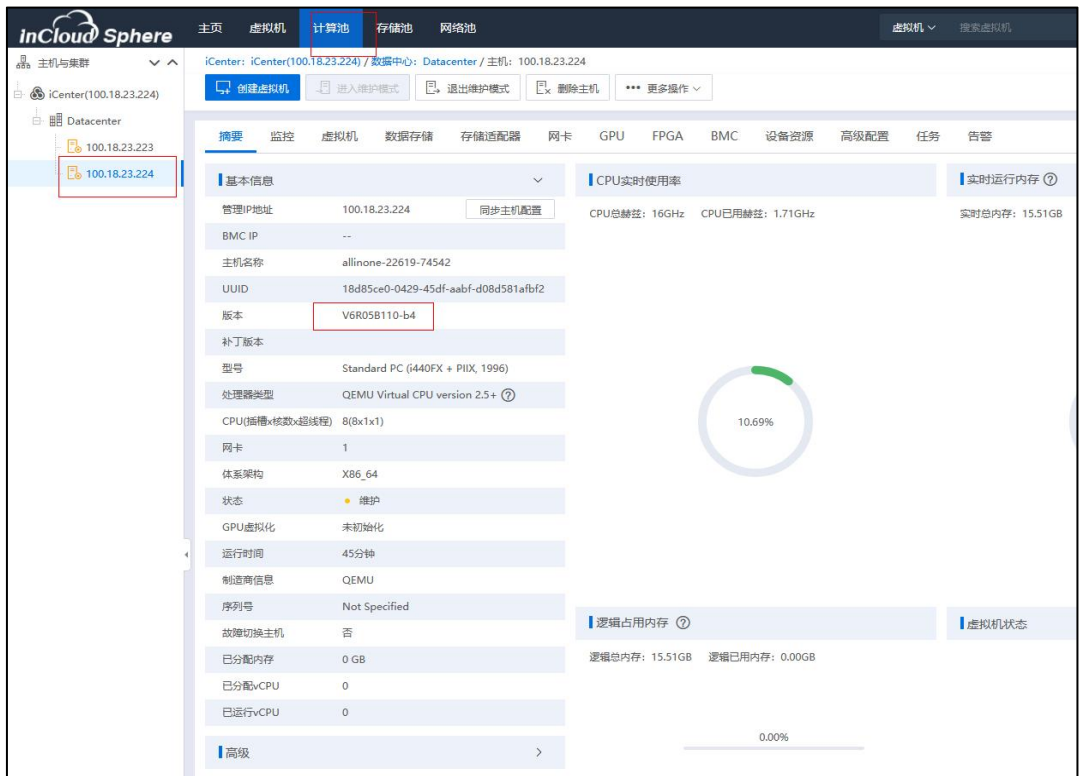

图 3.5- 2 iNode 版本信息查看

3) . 点击【主页】->【系统管理】-> 【系统升级】-> 【更新日志】,查看 更新包版本和更新信息。

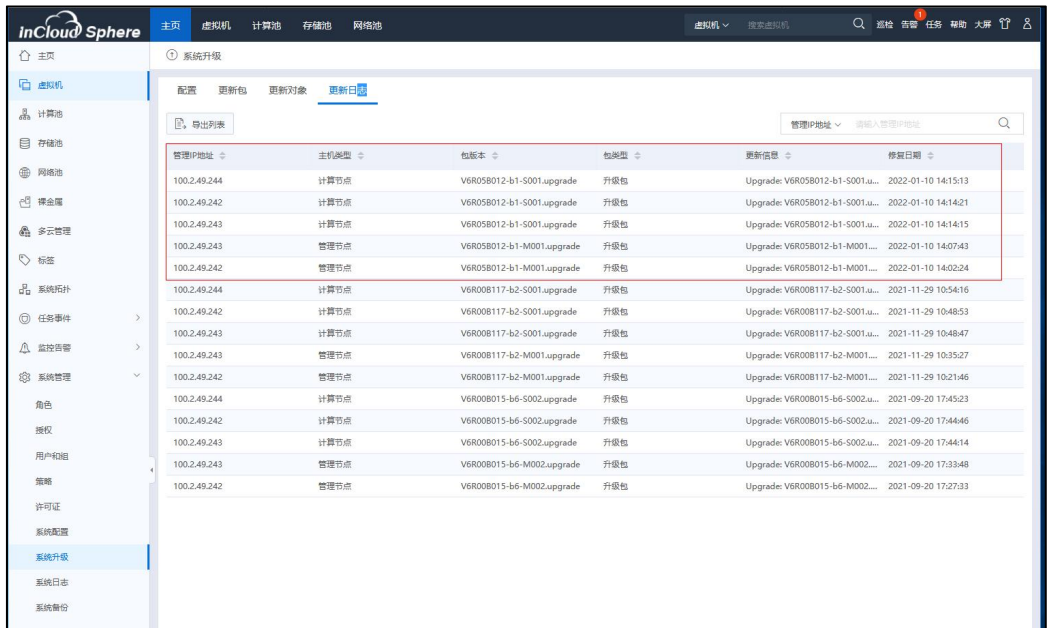

图 3.5- 3 升级后更新日志查看

4) . 点击【主页】->【任务事件】-> 【任务】,查看并确认升级任务是否

成功结束。

| □ 虚拟机          |               | ◎ 任务          |                                      |    |                |                     |              |        |                     |                    |
|----------------|---------------|---------------|--------------------------------------|----|----------------|---------------------|--------------|--------|---------------------|--------------------|
|                |               |               |                                      | 周新 | 7 表格定制         | <b>E</b> , 导出列表     | B 日志分析       | 仔祭名称 > | 请输入任务名称             | $\mathcal{Q}$      |
| <b>具 计算池</b>   |               | 任务名称          | 任务描述                                 |    | 极作品            | 操作对象                |              |        |                     | 结束时间               |
| 日 存储池          |               |               |                                      |    |                |                     | 管理员IP        | 状态     | 开始时间                |                    |
| 网络池<br>⊕       |               | 登录成功          | 用户[admin@internal, IP: 100.7.53.39]  |    | admin@internal | <i>i</i> Center     | 100.7.53.39  | ⊙ 成功   | 2021-12-06 20:55:31 | 2021-12-06         |
|                |               | 登录失败          | 用户[admin@internal, IP: 100.7.53.39]  |    | admin@internal | <i>i</i> Center     | 100.7.53.39  | (x) 失败 | 2021-12-06 20:55:20 | 2021-12-06         |
| <b>PE 裸金属</b>  |               | 登录成功          | 用户[admin@internal, IP: 100.7.53.39]  |    | admin@internal | iCenter             | 100.7.53.39  | ⊙ 成功   | 2021-12-06 20:51:50 | 2021-12-06         |
| 6 多云管理         |               | 主机进入维护模式      | 主机[100.7.33.4]进入维护模式                 |    | system         | 日 100.7.33.4        |              | ⊙ 成功   | 2021-12-06 20:51:16 | $2021 - 12 - 06$   |
|                |               | 应用更新包         | 为主机100.7.33.41应用更新包                  |    | admin@internal | 日 100.7.33.4        | 100.7.52.165 | ◎ 成功   | 2021-12-06 20:51:08 | 2021-12-06         |
| ◎ 标签           |               | 登录成功          | 用户[admin@internal, IP: 100.7.52.165] |    | admin@internal | <i>i</i> Center     | 100.7.52.165 | ⊙ 成功   | 2021-12-06 20:48:58 | 2021-12-06         |
| 系统拓扑<br>2      |               | iCenter退出维护模式 | iCenter退出维护模式                        |    | system         | <i>i</i> Center     |              | ◎ 成功   | 2021-12-06 20:48:40 | 2021-12-06         |
| 任务事件           | $\mathcal{S}$ | iCenter进入维护模式 | iCenter进入维护模式                        |    | system         | <i>i</i> Center     |              | ◎ 成功   | 2021-12-06 20:40:30 | 2021-12-06;        |
|                |               | 应用更新包         | 为管理节点fiCenterl应用更新包                  |    | admin@internal | iCenter             | 100.7.52.165 | (8) 失败 | 2021-12-06 20:40:23 | $2021 - 12 - 06$ ; |
| 任务             |               | 应用更新包         | 为数据中心「Datacenter」应用更新包               |    | admin@internal | <b>曲 Datacenter</b> | 100.7.52.165 | (8) 失败 | 2021-12-06 20:38:47 | $2021 - 12 - 06$ ; |
| 事件             |               | > 增加主机        | 增加主机[100.7.33.4]                     |    | admin@internal | <b>曲 Datacenter</b> | 100.7.52.165 | ⊙成功    | 2021-12-06 20:37:18 | $2021 - 12 - 06$ ; |
| 监控告警           | $\rightarrow$ | 增加许可证         | 增加许可证                                |    | admin@internal | <i>i</i> Center     | 100.7.52.165 | ◎ 成功   | 2021-12-06 20:33:50 | 2021-12-06         |
| <b>88 系统管理</b> | $\,$          | 增加许可证         | 增加许可证                                |    | admin@internal | <i>i</i> Center     | 100.7.52.165 | ◎ 成功   | 2021-12-06 20:33:39 | 2021-12-06         |
|                |               | 登录成功          | 用户[admin@internal, IP: 100.7.53.39]  |    | admin@internal | <i>i</i> Center     | 100.7.53.39  | ⊙ 成功   | 2021-12-06 20:32:56 | 2021-12-06         |
|                |               | 登录成功          | 用户[admin@internal, IP: 100.7.53.39]  |    | admin@internal | <i>i</i> Center     | 100.7.53.39  | ⊙ 成功   | 2021-12-06 20:29:57 | 2021-12-06         |

图 3.5- 4 升级后任务记录查看

# <span id="page-18-0"></span>3.6 重启主机

等待 iCenter 和 iNode 全部升级完成后,需要对 iNode 主机进行重启:

1)iNode 的重启操作建议通过 ICS 中【计算池】-【某个主机】-【更多操作】 -【重启主机】进行操作;若环境使用物理 Allinone 双机部署,首先重启已经升级 完成的 iNode 节点,然后重启主备 iCenter 节点所在的主机,建议首先在页面点击 备 iCenter 主节点所在的主机的【重启主机】,然后点击主 iCenter 的【重启主机】 操作(若先点击主节点 iCenter 主机的【重启主机】,可能导致无法通过页面下 发重启操作);重启操作完成后可以通过后台执行"last reboot"命令的方式或者 查看【计算池】-【某主机】-【基本信息】中的运行时间,确认每个 iNode 均已 经进行过重启操作。

2) 强烈建议等待环境中 iNode 全部升级完成后, 统一重启 iNode 的方式 (通 过【系统更新】-【更新对象】页面中各个 iNode 的更新状态或升级的任务事件信 息确认 iNode 已经升级完成,避免重启升级过程中的 iNode)。

**4 【注意】:** 

(1)所有主机重启完成后,约等待两分钟,能够打开 iCenter 管理控制台, 可以在任务栏看到,iCenter 和 iNode 能自动退出维护模式。

(2)如果升级完成后,iNode 已重启完成,进入系统后手动刷新页面,等待 较长时间,看到 iCenter (或者 iNode)仍处于维护模式,可以点击【主页】->【系 统管理】->【系统配置】,手动退出维护模式。

<span id="page-20-0"></span>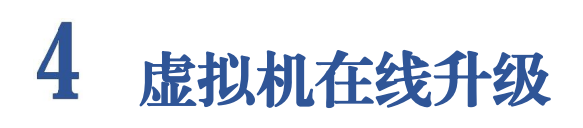

本部分主要介绍虚拟机在线升级(推荐使用虚拟机离线升级方式)的主要流 程,虚拟机在线升级方式请参考第 3 章节。

1.用户升级完 iCenter 后,需要重新登录系统,再进行 iNode 的升级。点击【主 页】->【系统管理】-> 【系统升级】,进入系统升级界面。

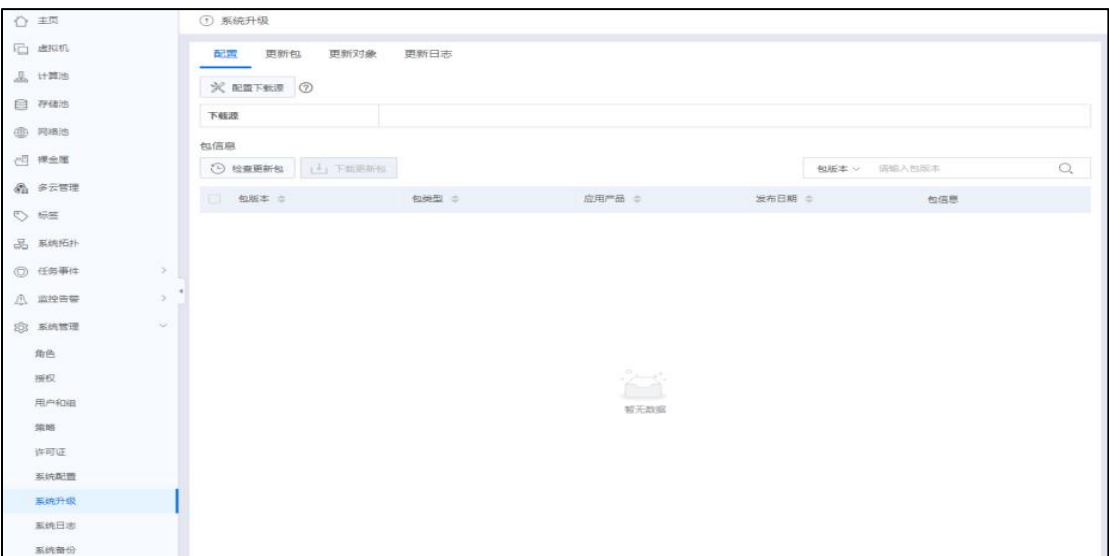

图 4- 1 系统升级界面

#### **4**【注意】:

在升级过程中,可能会出现下图所示的【告警】,这是由于已经升级了 iCenter, 此时 iCenter 版本为 6.5.1, 而 iNode 还没有升级, iNode 版本仍为 6.5.0, 从而导致 iNode 版本与 iCenter 版本不一致,升级过程中出现该告警信息是正常的,可以忽 略,继续升级即可。

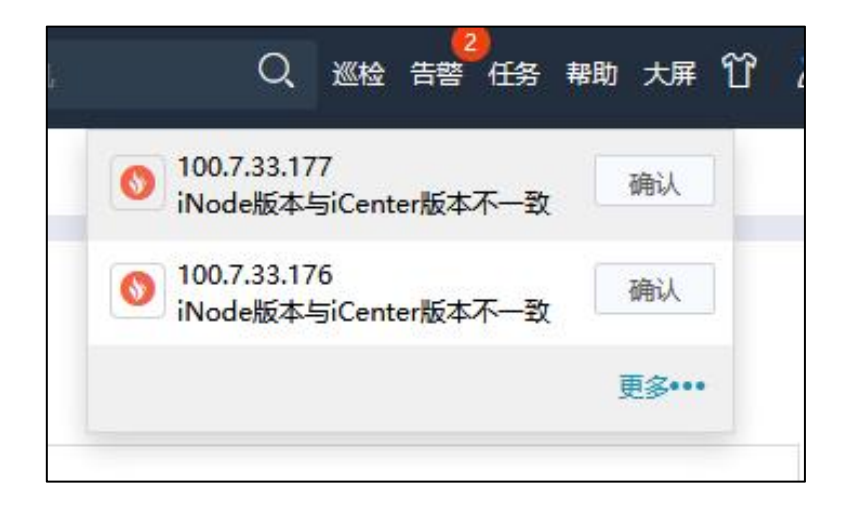

图 4- 2 版本不一致告警信息

2. 虚拟机在线更新 iNode

ICS 进行虚拟机在线升级前,需要提前规划好迁移及升级方案。

在线升级一般需要首先选择几个 iNode 进行升级,首先将需要升级的 iNode 上运行的虚拟机迁移到同集群下其他正常运行且满足迁移条件的 iNode 主机上 (挂载同一个共享存储的主机),然后再升级待升级的 iNode。等到 iNode 升级完 成并重启完成后,再将同集群中未升级的 iNode 上的虚拟机迁移到已经升级完成 的 iNode 上,然后升级未升级的 iNode,以此保证整个升级过程中虚拟机不被关闭。

升级 iNode 前迁移本 iNode 的虚拟机强烈建议通过手动迁移虚拟机的方式。 也可以在升级校验时,选择【自动迁移】的方式,选择【自动迁移】方式时需要 参考【注意事项】的详细说明。

(1)用户点击【主页】->【系统管理】->【系统升级】->【更新对象】,在 更新对象页面,用户选中"待升级"状态的 iNode 节点 (选中某个"待升级"状 态的集群时,可批量升级该集群下的所有"待升级"状态的 iNode 节点;选中某 个"待升级"状态的数据中心时,可批量升级该数据中心下的所有"待升级"状 态的 iNode 节点), 点击屏幕右侧更新包操作栏的【 ①】 按钮, 进行更新包的校 验。

|                                |                         |         |               |        | 您的浏览器版本存在兼容性问题,某些功能可能无法正常操作。请使用Chrome59、Firefox60及以上等版本的浏览器。 |                       |      |        |                        |            |
|--------------------------------|-------------------------|---------|---------------|--------|--------------------------------------------------------------|-----------------------|------|--------|------------------------|------------|
| I<br>inCloud Sphere            | 主页<br>虚拟机<br>计算池<br>存储池 | 网络池     |               |        |                                                              | <b>虚拟机 &gt;</b> 搜索虚拟机 |      |        | Q 巡检 告警 任务 帮助 大屏 17 名  |            |
| △ 主页                           | ① 系统升级                  |         |               |        |                                                              |                       |      |        |                        |            |
| □ 虚拟机                          | 更新对象<br>配置<br>更新包       | 更新日志    |               |        |                                                              |                       |      |        |                        |            |
| 品计算池                           | 可更新实体                   |         |               |        | 可用更新包                                                        |                       |      |        |                        |            |
| 日存储池                           | 名称                      | 实体类型    | 当前版本          | 更新状态   | 包版本 ≑                                                        | 包类型 =                 |      |        | 应用产品  CPU架构  发布日期  包信息 | 操作         |
| <b>曲 网络池</b>                   | iCenter                 | iCenter | V6R05B110M-b4 | 无可用升级包 | V6R05B110-b4-S001-b1.upgrade                                 | 升级包                   | 计算节点 | x86_64 | 2022-04- Upgrade:      | $\bigcirc$ |
| <b>已 裸金属</b>                   | $\vee$ Datacenter       | 数据中心    | $\sim$        | 待升级    |                                                              |                       |      |        |                        |            |
|                                | 100.18.23.223           | 主机      | V6R05B017S-b1 | 待升级    |                                                              |                       |      |        |                        |            |
| 6 多云管理                         | 100.18.23.224           | 主机      | V6R05B017S-b1 | 待升级    |                                                              |                       |      |        |                        |            |
| ♡ 标签                           |                         |         |               |        |                                                              |                       |      |        |                        |            |
| 品 系统拓扑                         |                         |         |               |        |                                                              |                       |      |        |                        |            |
| ◎ 任务事件<br>$\rightarrow$        |                         |         |               |        |                                                              |                       |      |        |                        |            |
| $\rightarrow$<br><b>4 监控告警</b> |                         |         |               |        |                                                              |                       |      |        |                        |            |
| (3) 系统管理<br>$\sim$             |                         |         |               |        |                                                              |                       |      |        |                        |            |
| 角色                             |                         |         |               |        |                                                              |                       |      |        |                        |            |
| 授权                             |                         |         |               |        |                                                              |                       |      |        |                        |            |
| 用户和组                           |                         |         |               |        |                                                              |                       |      |        |                        |            |
| 策略                             |                         |         |               |        |                                                              |                       |      |        |                        |            |
| 许可证                            |                         |         |               |        |                                                              |                       |      |        |                        |            |
| 系统配置                           |                         |         |               |        |                                                              |                       |      |        |                        |            |
| 系统升级                           |                         |         |               |        |                                                              |                       |      |        |                        |            |
| 系统日志                           |                         |         |               |        |                                                              |                       |      |        |                        |            |
| 系统备份                           |                         |         |               |        |                                                              |                       |      |        |                        |            |
|                                |                         |         |               |        |                                                              |                       |      |        |                        |            |
|                                |                         |         |               |        |                                                              |                       |      |        |                        |            |

图 4- 3 更新对象界面

(2)在弹出的【应用更新包】框中,会提示需要清空 iNode 节点上的虚拟机, 弹框中提示有三种清理虚拟机的方式:手动清理、自动关闭和自动迁移(三种清 理虚拟机的方式在下面的注意事项里面有详细说明),虚拟机在线升级时,强烈 建议选择【自动关闭】方式,然后手动操作迁移虚拟机。另外,也可选择【自动 迁移】,若校验成功,点击【完成】,进行 iNode 节点的升级。

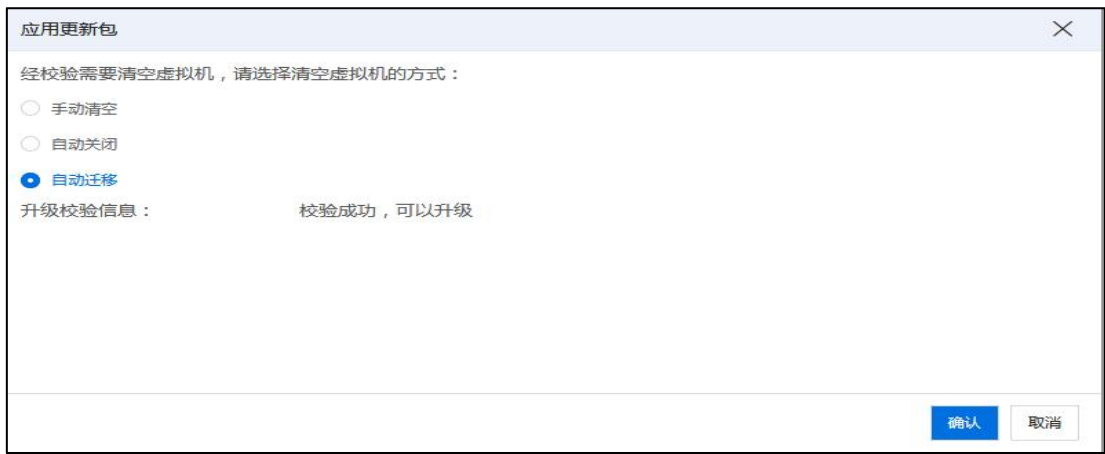

图 4- 4 升级方式选择

3.系统升级过程中,对于正在升级的节点,请勿进行其他操作。用户可以在 【主页】-> 【任务事件】->【任务界面】,可查看升级任务执行情况,可查看 升级任务执行情况,也可以选中"应用更新包",查看对应的事件信息。

| <b>InCloud Sphere</b> |        | 主页<br>虚拟机     | 计算池<br>存储池<br>网络池                     |                |                 |             |        | 搜索虚拟机<br>店拟机 ~            |                     | Q 巡检 告答 任务 帮助 大屏 竹 & |                   |
|-----------------------|--------|---------------|---------------------------------------|----------------|-----------------|-------------|--------|---------------------------|---------------------|----------------------|-------------------|
| △ 主页                  |        | ◎ 任务          |                                       |                |                 |             |        |                           |                     |                      |                   |
| □ 虚拟机                 |        |               |                                       |                |                 | C BW        | 2 表格定制 | B 日志分析<br><b>B</b> , 导出列表 | 任务名称 v              | 清掃入行告名称              | Q                 |
| <b>黑 计算池</b>          |        |               |                                       |                |                 |             |        |                           |                     |                      |                   |
| 日 存储池                 |        | 任务名称          | 任务描述                                  | 操作员            | 操作对象            | 管理员IP       | 状态     | 开始时间                      | 结束时间                | 错误信息                 | 风险级别              |
|                       |        | 登录成功          | 用户[admin@internal, IP: 100.7.54.56]   | admin@internal | <i>i</i> Center | 100.7.54.56 | ⊙成功    | 2022-01-05 14:54:59       | 2022-01-05 14:54:59 |                      | 低                 |
| 网络池                   |        | 同步主机配置        | 同步主机100.7.33.176的配置信息                 | system         | 日 100.7.33.176  |             | ⊙成功    | 2022-01-05 14:54:37       | 2022-01-05 14:54:42 |                      | 低                 |
| <b>PE 裸金属</b>         |        | 主机退出维护模式      | 主机(100.7.33.176)退出维护模式                | system         | 日 100.7.33.176  |             | ⊙ 成功   | 2022-01-05 14:54:34       | 2022-01-05 14:54:35 |                      | 低                 |
|                       |        | 里启主机          | 重启主机1100.7.33.1761                    | admin@internal | 日 100.7.33.176  | 100.7.54.56 | ⊙成功    | 2022-01-05 14:50:56       | 2022-01-05 14:54:17 |                      | 低                 |
| 6 多云管理                |        | 主机进入维护模式      | 主机1100.7.33.176 进入维护模式                | system         | 日 100.7.33.176  |             | ⊙成功    | 2022-01-05 14:43:55       | 2022-01-05 14:43:56 |                      | 低                 |
| ♡ 标签                  |        | 跨主机迁移虚拟机      | 迁移虚拟机ffx2(i-000004)]至主机100.7.3 system |                | $\Box$ fix2     |             | ⊙成功    | 2022-01-05 14:43:07       | 2022-01-05 14:43:52 |                      | 低                 |
| 品 系统拓扑                |        | 应用更新包         | 为主机100.7.33.1761应用更新包                 | admin@internal | 日 100.7.33.176  | 100.7.54.56 | ⊙ 成功   | 2022-01-05 14:42:58       | 2022-01-05 14:48:57 |                      | 中                 |
|                       |        | 同步主机配置        | 同步主机1100.7.33.177的配置信息                | system         | 日 100.7.33.177  |             | ⊙成功    | 2022-01-05 14:40:38       | 2022-01-05 14:40:44 |                      | 低                 |
| <b>◎ 任务事件</b>         | $\sim$ | 主机退出维护模式      | 主机1100.7.33.1771退出维护模式                | system         | 日 100.7.33.177  |             | ⊙成功    | 2022-01-05 14:40:35       | 2022-01-05 14:40:36 |                      | 低                 |
| 任务                    |        | 重启主机          | 重启主机100.7.33.177                      | admin@internal | 日 100.7.33.177  | 100.7.54.56 | ⊙成功    | 2022-01-05 14:38:44       | 2022-01-05 14:40:26 |                      | 低                 |
| 事件                    |        | 主机讲入维护模式      | 主机(100.7.33.177)进入维护模式                | system         | 图 100.7.33.177  |             | ⊙ 成功   | 2022-01-05 14:31:35       | 2022-01-05 14:31:36 |                      | 低                 |
| 八 监控告警                |        | 应用更新包         | 为丰机100.7.33.1771应用更新包                 | admin@internal | 日 100.7.33.177  | 100.7.54.56 | ⊙成功    | 2022-01-05 14:31:29       | 2022-01-05 14:37:53 |                      | $\Leftrightarrow$ |
|                       |        | 登录成功          | 用户[admin@internal, IP: 100.7.54.56]   | admin@internal | <i>i</i> Center | 100.7.54.56 | ⊙成功    | 2022-01-05 14:24:33       | 2022-01-05 14:24:33 |                      | 低                 |
| 103 系统管理              |        | iCenter退出维护模式 | iCenter退出维护模式                         | system         | iCenter         |             | ⊙ 成功   | 2022-01-05 14:23:06       | 2022-01-05 14:23:07 |                      | 中                 |
|                       |        | iCenter讲入维护模式 | iCenter进入维护模式                         | system         | <i>i</i> Center |             | ⊙ 成功   | 2022-01-05 14:15:27       | 2022-01-05 14:15:28 |                      | 中                 |

图 4- 5 升级任务查看

**4**【注意】:

iNode 节点在升级过程中,更新状态会随着更新情况进行实时更新,当 iNode 更新状态变为"已升级(需要重启主机)"时,证明该 iNode 升级成功,此刻用 户可通过 ICS 页面中【计算池】-【某个主机】-【更多操作】-【重启主机】手 动重启已升级完成的计算节点。(更新状态显示未"升级中",且未改变为"已 升级(需要重启主机)"的计算节点,表明其仍处于升级过程中,切勿将其提前 重启),建议等待全部 iNode 均处于"已升级(需要重启主机)"时,再进行 iNode 主机的重启;

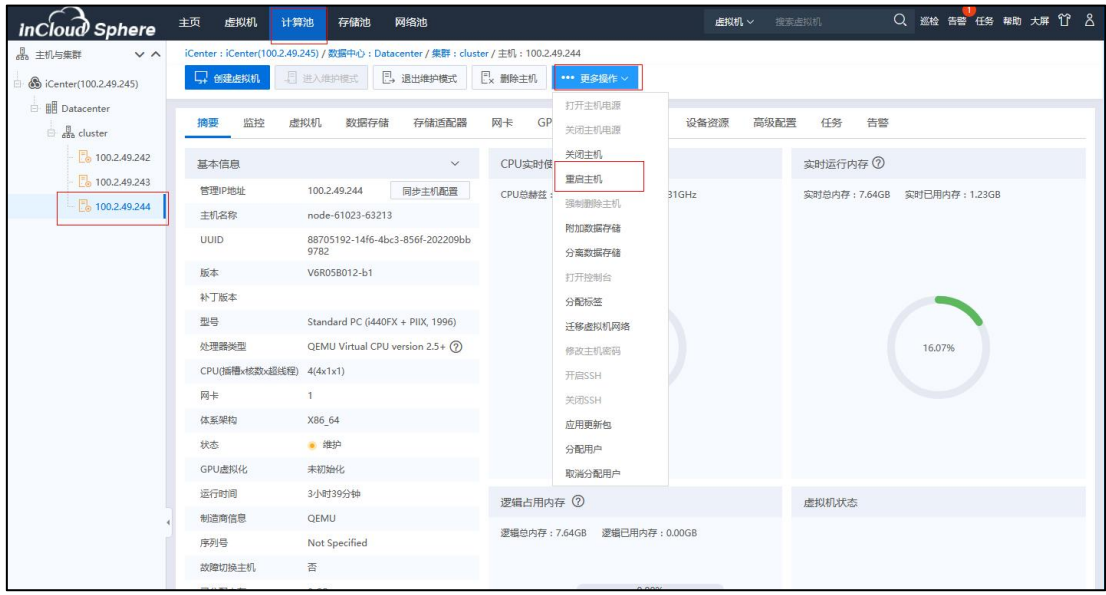

- 图 4- 6 升级任务查看
- 进行虚拟机在线升级时,建议首先升级采用 Allinone 部署形式的 iNode 节 点,该节点升级完成并重启后,再升级其他 iNode 节点;
- 在线升级 iNode 时, 校验时可以选择的【自动迁移】的方式清理虚拟机 方式,选择此项,升级 iNode 时会将待升级 iNode 上的在线虚拟机迁移到 同集群下其他可用 iNode 主机上(挂载同一个共享存储的主机),若存 在虚拟机无法迁移或者无可用于迁移的其他主机,则校验失败无法升级; 使用自动迁移的话,需要根据业务虚拟机的情况,应先规划先升级集群 的一部分 iNode 节点,剩下的没有升级的 iNode 节点来承载先升级 iNode 节点上迁移过来的虚拟机(注意资源是否充足),待集群内一部分 iNode 节点升级完毕重启在集群中的状态是正常的情况下,在进行集群内剩余 没有升级的 iNode 节点;
- 4、重启主机

iNode 升级完成后,需要对 iNode 进行重启。重启完成后,可以将其他需要升

级的 iNode 上的虚拟机迁移到该节点上。

iNode 的重启操作建议通过 ICS 中【计算池】-【某个主机】-【更多操作】- 【重启主机】进行操作;若环境使用物理 Allinone 双机部署,首先重启已经升级 完成的 iNode 节点,然后重启主备 iCenter 节点所在的主机,建议首先在页面点击 备 iCenter 主节点所在的主机的【重启主机】,然后点击主 iCenter 的【重启主机】 操作(若先点击主节点 iCenter 主机的【重启主机】,可能导致无法通过页面下 发重启操作);重启操作完成后可以通过后台执行"last reboot"命令的方式或者 查看【计算池】-【某主机】-【基本信息】中的运行时间,确认每个 iNode 均已 经进行过重启操作。

【注意】:

(1)所有主机重启完成后,约等待两分钟,能够打开 iCenter 管理控制台, 可以在任务栏看到, iCenter 和 iNode 能自动退出维护模式。

(2)如果升级完成后,iNode 已重启完成,进入系统后手动刷新页面,等待 较长时间,看到 iCenter (或者 iNode)仍处于维护模式,可以点击【主页】->【系 统管理】->【系统配置】,手动退出维护模式。

23

# <span id="page-26-0"></span>升级后操作

1. 升级完成后,用户需要确认 iCenter 和所有 iNode 主机的版本号,确认方 法可以参考章节 3.5。如果 iCenter 和所有 iNode 版本号均为 6.5.1,且均已经重启过, 说明升级完成。否则请重新升级未升级 iCenter 或者 iNode,也可以联系浪潮工程 师解决。

2. 升级完成后,用户需要手动重启所有业务虚拟机。

3. 需要确认系统正常情况:比如主机状态,存储状态等通过资源界面查看。

a. 点击【计算池】->【iNode IP】-> 【存储适配器】,查看存储适配器都处 于连接状态,以及盘的个数和容量的正确性。强烈建议升级之后对所有的计算节 点,包括 Allinone 节点,执行【扫描所有适配器信息】,同步本主机的磁盘信息。

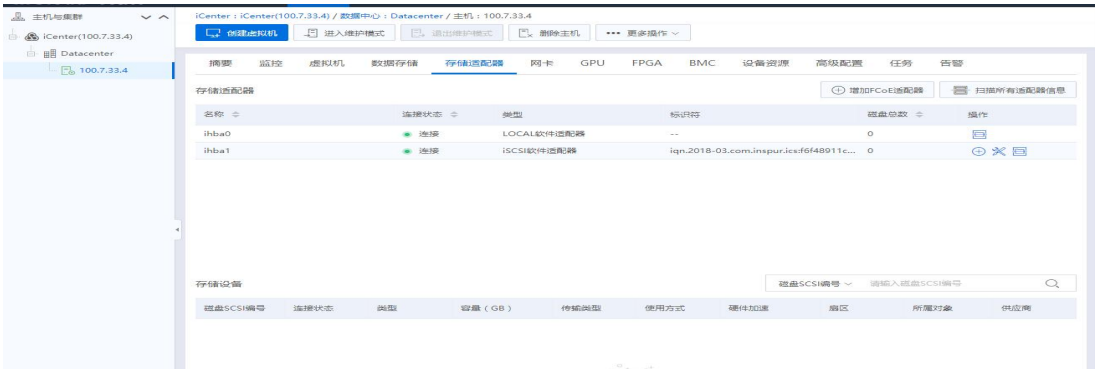

图 4- 1 存储适配器状态查看

b. 点击【计算池】->【iNode IP】-> 【网卡】,查看对应的存储池适配器是 否都处于连接状态,以及协商速率的正确性(一般只有千兆和万兆,如果协商速 率有百兆,可能网线有问题,或者网线松动)。

| 品 主机与集群<br>$\vee$ $\wedge$ |                       | iCenter: iCenter(100.7.33.4) / 数据中心: Datacenter / 主机: 100.7.33.4 |                |             |                      |              |                        |                 |
|----------------------------|-----------------------|------------------------------------------------------------------|----------------|-------------|----------------------|--------------|------------------------|-----------------|
| icenter(100.7.33.4)        | 一 创建虚拟机               | 5 进入维护模式                                                         | 日, 退出细户模式      | Ex 删除主机     | *** 更多操作 >           |              |                        |                 |
| □ 開 Datacenter             |                       |                                                                  |                |             |                      |              |                        |                 |
| $\Box$ 100.7.33.4          | 摘要<br>监控              | 虚拟机<br>数据存储                                                      | 存储适配器          | 网卡<br>GPU   | FPGA<br><b>BMC</b>   | 设备资源<br>高级配置 | 告警<br>任务               |                 |
|                            | ■ 扫描网卡                |                                                                  |                |             |                      | 设备 v         | 通信入设备                  | $\mathbb{Q}$    |
|                            | 设备 =                  | 连接状态 ÷                                                           | 类型             | 协商速率 (Mb/s) | MAC地址 =              | 使用状态 ÷       | 所属对象                   | 操作              |
|                            | $\equiv$ eth $\theta$ | ● 连接                                                             | $\sim$ $ \sim$ | $\circ$     | 00:16:3e:34:bf:cb    | 普通虚拟交换机      | <b>E</b> managevSwitch | $O$ $O$ $E$ $R$ |
|                            |                       |                                                                  |                |             |                      |              |                        |                 |
|                            |                       |                                                                  |                |             |                      |              |                        |                 |
|                            |                       |                                                                  |                |             |                      |              |                        |                 |
|                            |                       |                                                                  |                |             |                      |              |                        |                 |
|                            |                       |                                                                  |                |             |                      |              |                        |                 |
|                            |                       |                                                                  | 共1条            | 15条/页 >     | > 前往<br>$\mathbf{1}$ | 页 共1页<br>1   |                        |                 |
|                            |                       |                                                                  |                |             |                      |              |                        |                 |
|                            | 基本信息                  |                                                                  |                |             | SR-IOV               |              |                        |                 |
|                            | 适配器                   | Red Hat, Inc. Virtio network device                              |                |             | 状态                   | 不支持          |                        |                 |
|                            | 名称                    | eth0                                                             |                |             | 最大支持数                | $\circ$      |                        |                 |
|                            | <b>NUMA</b>           | 不支持                                                              |                |             | 开启数                  | $\circ$      |                        |                 |
|                            | 位置                    | 0000:00:10.0                                                     |                |             | DirectPath I/O       |              |                        |                 |
|                            | 驱动及其版本                | virtio_net(1.0.0)                                                |                |             | 状态                   | 支持           |                        |                 |
|                            | <b>MTU</b>            | 1500 2 2                                                         |                |             |                      |              |                        |                 |

图 4- 2 网卡状态以及速率查看

4. 点击【存储池】->【数据存储】,查看存储是否自动挂载上,如果存储 全部自动挂载上后,则可以开启虚拟机,开始运行用户业务。

# <span id="page-28-0"></span>6 升级异常情况处理

### <span id="page-28-1"></span>6.1 升级检查不通过

在【系统升级】-【更新对象】页面,点击需要升级更新包操作栏的【①】 按钮后,会进行升级前检查,若检查不通过的,会存在相应的检查项不通过的提 示条件,需要根据提示进行相关的操作,使其满足条件后再进行升级。

### <span id="page-28-2"></span>6.2 升级实体失败

若升级任务报错,信息为"实体修复失败",则查看该任务对应的相关事件, 确定升级失败的原因。

1、若升级任务对应的事件中出现"iCenter-Back – 执行修复前脚本失败,详 情如下: [execute before shell failed]", 如图 6-1 所示, 首先查看日志 /var/log/upgrade/stdout-before.log,根据日志末尾的提示和错误信息进行问题定位和 排查;问题排查解决后,可以继续进行升级。

| 2021-11-30 09:52:18 |                |                 |      | iCenter-Back - : 开始修复前准备 |          |                                                                 |      |            |    |
|---------------------|----------------|-----------------|------|--------------------------|----------|-----------------------------------------------------------------|------|------------|----|
| 2021-11-30 09:52:18 |                |                 |      | iCenter-Root -: 正在修复中    |          |                                                                 |      |            |    |
| 2021-11-30 09:52:24 |                |                 |      |                          |          | iCenter-Back-(V6R05B003-b3-M001.upgrade) -: 正在修复中               |      |            |    |
| 2021-11-30 09:52:40 |                |                 |      |                          |          | iCenter-Back - :执行修复前脚本失败,详情如下: ['execute before shell failed'] |      |            | 估计 |
| 2021-11-30 09:52:45 |                |                 |      | iCenter-Root -:修复失败      |          |                                                                 |      |            |    |
|                     |                |                 |      |                          |          |                                                                 |      |            |    |
| 任务                  |                |                 |      |                          |          |                                                                 |      |            |    |
| 任务描述                | 操作员            | 操作对象            | 状态   | 开始时间                     | 结束时间     | 错误信息                                                            | 进度   | 操作         |    |
| iCenter退出维护模式       | system         | iCenter         | ◎成功  | 09:52:45                 | 09:52:55 |                                                                 | 100% | $\bigcirc$ |    |
| iCenter进入维护模式       | system         | iCenter         | ◎成功  | 09:52:07                 | 09:52:08 |                                                                 | 100% | ≘          |    |
| 为管理节点[iCenter]应用更新包 | admin@internal | <i>i</i> Center | 3 失败 | 09:51:54                 | 09:52:45 | 实体修复失败                                                          | 100% |            |    |
|                     |                |                 |      |                          |          |                                                                 |      |            |    |

图 6-1 执行修复脚本失败

2、若升级任务对应的事件中出现"升级前环境一致性检查失败,详情如下: 'rpm 相关信息'",如图 6-2 所示, 证明底层相关的 rpm 包被进行过替换或者 删除,此时需要将 rpm 包进行还原。

| 相关争件:                      |                |                 |      |                                                                        |          |                                                   |                                                                                       |                          |
|----------------------------|----------------|-----------------|------|------------------------------------------------------------------------|----------|---------------------------------------------------|---------------------------------------------------------------------------------------|--------------------------|
| 时间                         |                |                 |      | 描述                                                                     |          |                                                   |                                                                                       |                          |
| <b>MARK ALL LA LANGERS</b> |                |                 |      | Construction of the state of the second second and the construction of |          |                                                   |                                                                                       | $\lambda$                |
| 2022-01-10 13:26:31        |                |                 |      | iCenter-Root - :开始修复前准备                                                |          |                                                   |                                                                                       |                          |
| 2022-01-10 13:26:37        |                |                 |      | iCenter-Back - : 提交修复任务                                                |          |                                                   |                                                                                       |                          |
| 2022-01-10 13:26:37        |                |                 |      | iCenter-Root -: 正在修复中                                                  |          |                                                   |                                                                                       |                          |
| 2022-01-10 13:26:41        |                |                 |      | iCenter-Back - 开始修复前准备                                                 |          |                                                   |                                                                                       |                          |
| 2022-01-10 13:26:44        |                |                 |      |                                                                        |          | iCenter-Back-(V6R05B012-b1-M001.upgrade) -: 正在修复中 |                                                                                       |                          |
| 2022-01-10 13:27:57        |                |                 |      |                                                                        |          |                                                   | iCenter-Back - 升级前环境一致性检查失败,详情如下:被更新的rpm包: ["icenter-ps-5.2.1-20210927102737.noarch"] |                          |
| 2022-01-10 13:28:03        |                |                 |      | iCenter-Root -: 修复失败                                                   |          |                                                   |                                                                                       |                          |
|                            |                |                 |      |                                                                        |          |                                                   |                                                                                       |                          |
| 除                          |                |                 |      |                                                                        |          |                                                   |                                                                                       |                          |
| 任务描述                       | 操作员            | 操作对象            | 状态   | 开始时间                                                                   | 结束时间     | 错误信息                                              | 进度                                                                                    | 操作                       |
| Center退出维护模式               | system         | iCenter         | ◎ 成功 | 13:28:03                                                               | 13:28:03 |                                                   | 100%                                                                                  | $\overline{\phantom{a}}$ |
| Center进入维护模式               | system         | <i>i</i> Center | ◎ 成功 | 13:26:31                                                               | 13:26:32 |                                                   | 100%                                                                                  |                          |
| 为管理节点[iCenter]应用更新包        | admin@internal | <i>i</i> Center | 8 失败 | 13:26:25                                                               | 13:28:03 | 实体修复失败                                            | $-1000$<br><b>BML INTERVIEW</b>                                                       |                          |
|                            |                |                 |      |                                                                        |          |                                                   | 轴到"设置"以激活 Windows                                                                     |                          |

图 6-2 升级前环境一致性检查失败

3、若升级任务对应的事件中出现"升级前检查备份包是否一致,详情如下, 被删除的 rpm 包:[ \*\*\*.rpm]", 如图 6-3 所示, 此时说明环境中 rpm 的备份文件不 存在,需要从其他节点拷贝一个相同版本的该 rpm 文件,rpm 备份文件的存放目 录为:"/var/backup-rpm/"。

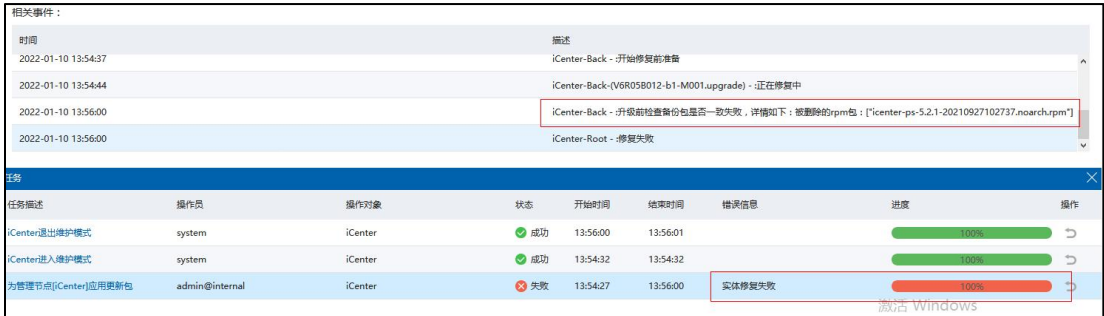

图 6-3 升级前检查备份包是否一致失败

## <span id="page-29-0"></span>6.3 升级后 ICS 平台页面无法打开

1、主备 iCenter 升级完成后,会自动重启相关服务,所以 ICS 平台页面会出 现短时间无法登录的情况,需要耐心等到 3 分钟左右,刷新登录页面,尝试是否 可以正常登录;

2、若等待一段时间后,ICS 平台页面仍然无法打开,可以登录主备 iCenter

的后台,查看升级日志"/var/log/upgrade/upgrade.log",判断升级是否正常完成。 若升级正常完成,则执行"heartbeatstat -status"命令查看 iCenter 双机热备的状 态,若双机热备状态正常,如图 6-4 所示,则进一步查看日志 "/var/log/ics/ics-platform/ics-manager/ics.log",查看启动服务时是否存在报错信息, 若存在报错信息,需要联系相关研发工程师进行问题定位和排查。

| [HOSTS]                           |               |            |            |                                                   |               |           |            |
|-----------------------------------|---------------|------------|------------|---------------------------------------------------|---------------|-----------|------------|
| allinone-01 :                     | ON            |            |            | [H0STS]                                           |               |           |            |
| allinone-02 :                     | ON            |            |            | allinone-01 :                                     | ON            |           |            |
|                                   |               |            |            | allinone-02:                                      | ON            |           |            |
| [RESG]                            |               |            |            |                                                   |               |           |            |
| allinone-01 :                     | ics-manager   | <b>OFF</b> | YES        | [RESG]                                            |               |           |            |
| allinone-02 :                     | ics-manager   | <b>ON</b>  | <b>YES</b> | allinone-01 :                                     | ics-manager   | OFF       | <b>YES</b> |
|                                   |               |            |            | allinone-02 :                                     | ics-manager   | <b>ON</b> | <b>YES</b> |
| [HEARTBEAT]                       |               |            |            |                                                   |               |           |            |
| allinone-01:                      | manageNetwork | ON         |            | [HEARTBEAT]                                       |               |           |            |
| allinone-02 :                     | manageNetwork | ON         |            | allinone-01:                                      | manageNetwork | ON        |            |
|                                   |               |            |            | allinone-02 :                                     | manageNetwork | ON        |            |
| [TRANS]                           |               |            |            |                                                   |               |           |            |
| allinone-01 :                     | manageNetwork | ON         |            | [TRANS]                                           |               |           |            |
| allinone-02 :                     | manageNetwork | <b>ON</b>  |            | allinone-01 :                                     | manageNetwork | ON        |            |
|                                   |               |            |            | allinone-02 :                                     | manageNetwork | <b>ON</b> |            |
| $[root@allinone-02 \sim ]\# \Box$ |               |            |            |                                                   |               |           |            |
|                                   |               |            |            | $[root@allinone-01]$ $\rightarrow$ $\blacksquare$ |               |           |            |

图 6-4 iCenter 双机热备正常状态

注:若 iCenter 双机热备状态显示正常,请不要做主备切换的操作,需要先 排查定位出原因,然后再进行相关操作。同时,在 iCenter 升级过程中,切勿进 行主备切换操作。

### <span id="page-30-0"></span>6.4 其它异常情况

1. 如果升级失败会有自动回滚功能,不会对系统造成影响。

2. 升级过程中,升级中断的(比如升级过程突然断电等导致升级中断), 再次升级即可。

3. 升级中返回失败,即底层升级过程中升级失败且回滚也失败的,需要查

看日志查找失败原因,反馈工程师。

4、升级 iCenter 过程中或者 iCenter 出现升级失败时, 切勿强制进行主备切换 等相关操作。若需要,请在工程师的建议和指导下进行。